# Introduktion til husdyrgodkendelse.dk

# Godkendelser og tilladelser (§§ 16 a og b)

Miljøstyrelsen. 9. august 2017/ opdateret 5.august 2021

Den 1. august 2017 trådte en ny husdyrregulering i kraft, der omfatter krav om godkendelse eller tilladelse efter husdyrbruglovens §§ 16 a og 16 b. Denne ændring har betydet, at ansøgningssystemet husdyrgodkendelse.dk har gennemgået en ændring. Det nye system opererer med produktionsrammen som er udtrykt i m<sup>2</sup> produktionsareal, hvor det tidligere system opererer med antal dyr og udbringningsarealer.

Husdyrgodkendelse.dk giver mulighed for at ansøge om godkendelse eller tilladelse efter husdyrbruglovens §§ 16 a og 16 b. Systemet indeholder derudover en række anmeldeordninger, efter husdyrgodkendelsesbekendtgørelsens §§ 10-19, der giver mulighed for at anmelde ændringer, som indebærer, at husdyrbrug i nærmere bestemt omfang kan udvides og ændres uden krav om fornyet godkendelse eller tilladelse.

Husdyrgodkendelse.dk fungerer både som et ansøgningssystem, og som et system til understøttelse af kommunernes sagsbehandling af anmeldelser, tilladelser og godkendelser, og fungerer som et fælles værktøj, som ansøger og kommune skal bruge for at kunne udarbejde miljøgodkendelser, tilladelser og anmeldelser efter gældende regler.

Brugerfladen er ens for både ansøger og kommune, når det gælder anmeldelser, tilladelser og godkendelser. Den eneste forskel i brugerfladen er, at kommunerne kan styre sagsgangen og se statistik for sagsbehandlingstid for kommunens ansøgninger.

#### **Tip til brugen af husdyrgodkendelse.dk**

Det er muligt have samme skema åbent i flere browservinduer på en gang. F.eks. er det muligt at have kortet åbent i fuld skærm i et browservindue, mens listevisningen over stalde eller natur vises i et andet. Når der tegnes på kortet, vil listevisningen blive opdateret automastik umiddelbart efter at, en stald er gemt. På samme måde er det muligt at redigere i produktioner i et browservindue, og se resultater i et andet vindue. Resultaterne vil automatisk opdatere sig, når der gemmes.

Mange steder i systemet kan der åbnes infobokse ved klik på de små runde I-knapper. Her kan fås hjælp til udfyldelse af ansøgningen.

#### **Scenarieberegninger og deling af scenarieberegninger**

For alle §§ 16 a og 16 b ansøgningen er det muligt at oprette scenarieberegninger.

Det gøres på skemaoversigten ved at klikke på ikonet "kopier skema". Det er muligt at oprette scenarieberegninger som både ansøger og kommune. Når en scenarieberegning er oprettet, er det muligt for ansøger, kommune og Miljø- og Fødevareklagenævnet, at dele scenarieberegninger. Den part der har delt scenarieberegningen kan fortsat redigere i skemaet, imens den eller de andre parter kan følge med i ændringerne, de kan dog ikke redigere i skemaet. Når en scenarieberegning er delt med en anden part, kan delingen ophæves igen ved at fjerne fluebenet under Gennemse & indsend.

#### **Login og startside**

På startsiden for husdyrgodkendelse.dk er der forskellige muligheder for login.

Der kan logges ind som ansøger, som kommune og som Miljø- og Fødevareklagenævn. Det er også muligt at tilgå til den gamle version af husdyrgodkendelse.dk (https://2007.husdyrgodkendelse.dk).

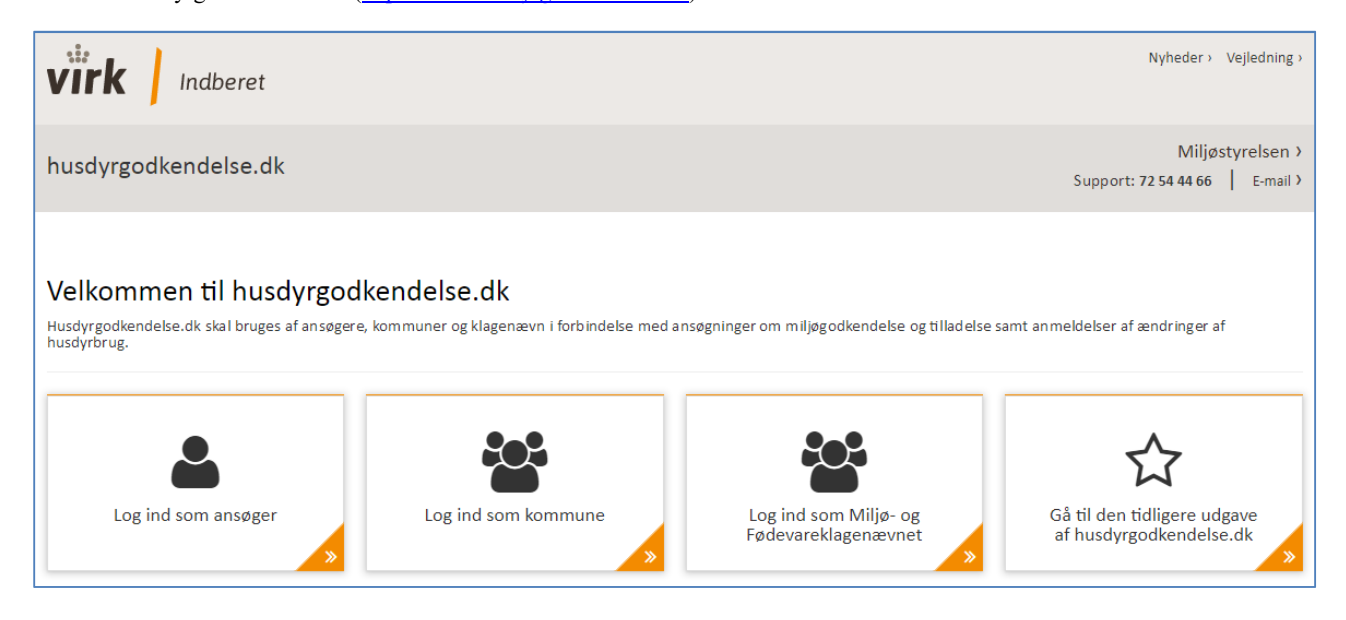

**Figur 1, Forsiden til husdyrgodkendelse.dk. Login for ansøger, kommune og Miljø- og Fødevareklagenævnet, samt adgang til den tidligere udgave af husdyrgodkendelse.dk**

Som ansøger har man mulighed for at logge ind via privat eller erhverv NemLog-in med nøglekort eller NemID nøglefil.

Kommunerne og Klagenævnet skal logge på via Miljøportalen, enten via "single sign-on løsning" eller ved indtastning af brugernavn og adgangskode.

#### **Oprettelse af skemaer**

Når man som ansøger er logget ind, er der mulighed for at oprette et nyt ansøgningsskema enten en ansøgning om godkendelse eller tilladelse, ved at bruge knappen "Ny ansøgning", eller ved at oprette en anmeldelse ved at bruge knappen "Ny anmeldelse".

Når der oprettes en ansøgning vil systemet til slut i ansøgningsprocessen automastik afgøre, om der er tale om en § 16 a godkendelse eller § 16 b tilladelse ud fra indtastede data. Når først en ansøgning har været indsendt, kan den ikke ændre status.

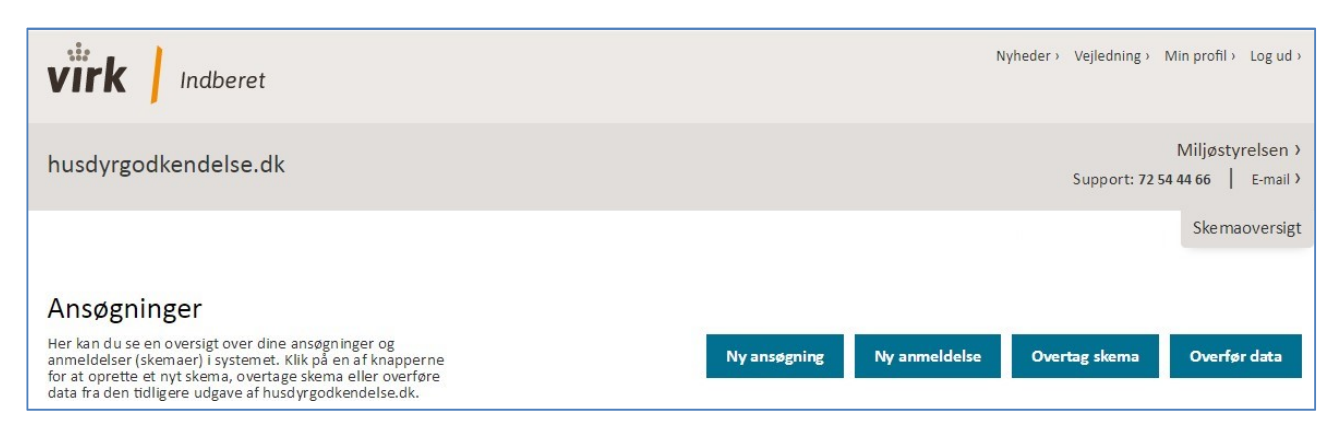

**Figur 2, Oprettelse af skemaer. Knapper til oprettelse af ny ansøgning, ny anmeldelse, overtage skema samt overføre data fra det gamle system.**

Med knappen "Overtag skema" kan man overtage ejerskabet af skemaer, dvs. skemaer kan overføres fra en NemID til en anden NemID via en overdragelseskode. Denne funktion findes både i den nye og den gamle version af husdyrgodkendelse.dk. Det er dog kun muligt at overtage skemaer inden for samme version af husdyrgodkendelse.dk, og man kan således **ikke** overføre skemaer fra det gamle system til det nye system ved "Overtag skema".

Ønsker man at genbruge data fra et skema, der ligger i det gamle husdyrgodkendelse.dk, skal man bruge knappen "Overfør data". Der kan kun overføres data fra skemaer man har adgang til via NemID, og der overføres kun data, der kan bruges i det nye system, dvs. grundoplysninger, stald- og lagergeometri, placering af naturpunkter og naboer.

Der overføres også grundlæggende oplysninger om dyretyper. De vil dog være oversat fra de dyretyper og staldsystemer, der blev brugt i det tidligere system til et tilsvarende staldsystem i det nye husdyrgodkendelse.dk. Denne oversættelse bør kontrolleres før indsendelse til kommunen.

Ved overførsel af data vil der blive oprettet et nyt skema af typen § 12 i skemaoversigten som vil være låst for redigering. Ønsker man at bruge data i en ny ansøgning, kan det låste skema kopieres til et nyt skema af typen § 16 a eller b eller til en scenarieberegning, der kan redigeres.

#### **Skemaoversigter**

På skemaoversigten vises lister med alle de ansøgninger, scenarieberegninger, revurderinger og anmeldelser, man har oprettet. Skemaerne vises på forskellige lister (Kladder, Supplerende, I behandling, Afgjorte), alt efter hvilken status skemaet har.

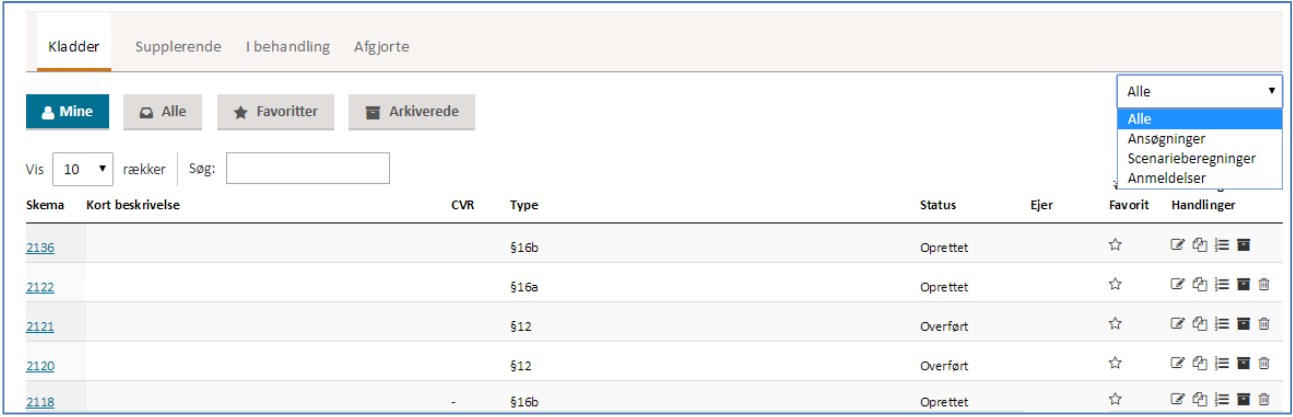

**Figur 3, Skemaoversigt for ansøger. Mulighed for at se kollegaers skemaer og filtrere på ansøgninger, scenarieberegninger og anmeldelser.**

På ansøgers skemaoversigt er det muligt at få adgang til alle ansøgninger, der er oprettet på andre medarbejder-NemID-er inden for samme virksomhed. Man får adgang til andre skemaer, ved at skifte fra "Mine" til "Alle".

Med knapperne Favoritter og Arkiverede får man lister med de skemaer, man har sat som favorit eller arkiveret. Ønsker man kun at se ansøgninger, scenarieberegninger eller anmeldelser på listen, findes der en filtreringsmulighed til højre på siden.

Kommunens skemaoversigt indeholder lister med ansøgninger om godkendelser (herunder tilladelser) og en liste med anmeldelser, og der er en filtreringsmulighed til højre på siden.

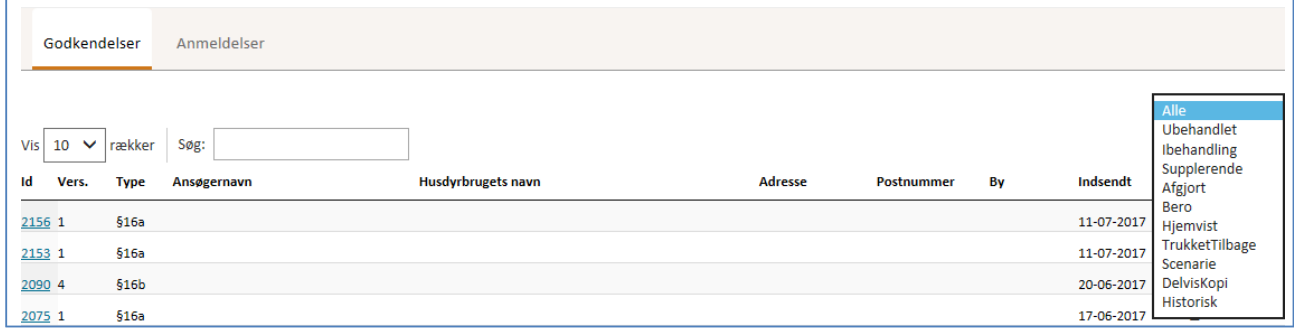

**Figur 4, Skemaoversigt for kommuner. Mulighed for at se ansøgninger og anmeldelser og filtrere på skemastatus**

#### **Udfyldelse af ansøgning - Basisoplysninger**

For at komme i gang med en ansøgning eller tilladelse, skal man klikke på "Ny ansøgning" (se fig. 2). Herefter vil man lande på siden "Basisoplysninger".

Basisoplysninger udfyldes som det første, hvorefter man kan fortsætte ved at klikke på "Næste" i bunden af siden. Man kan altid vende tilbage til Basisoplysninger og lave ændringer.

På Basisoplysninger er der integrationer til ejendomsnummerregisteret. Når der indtastes et gyldigt ejendomsnummer hentes kommune og matrikler oplysningerne.

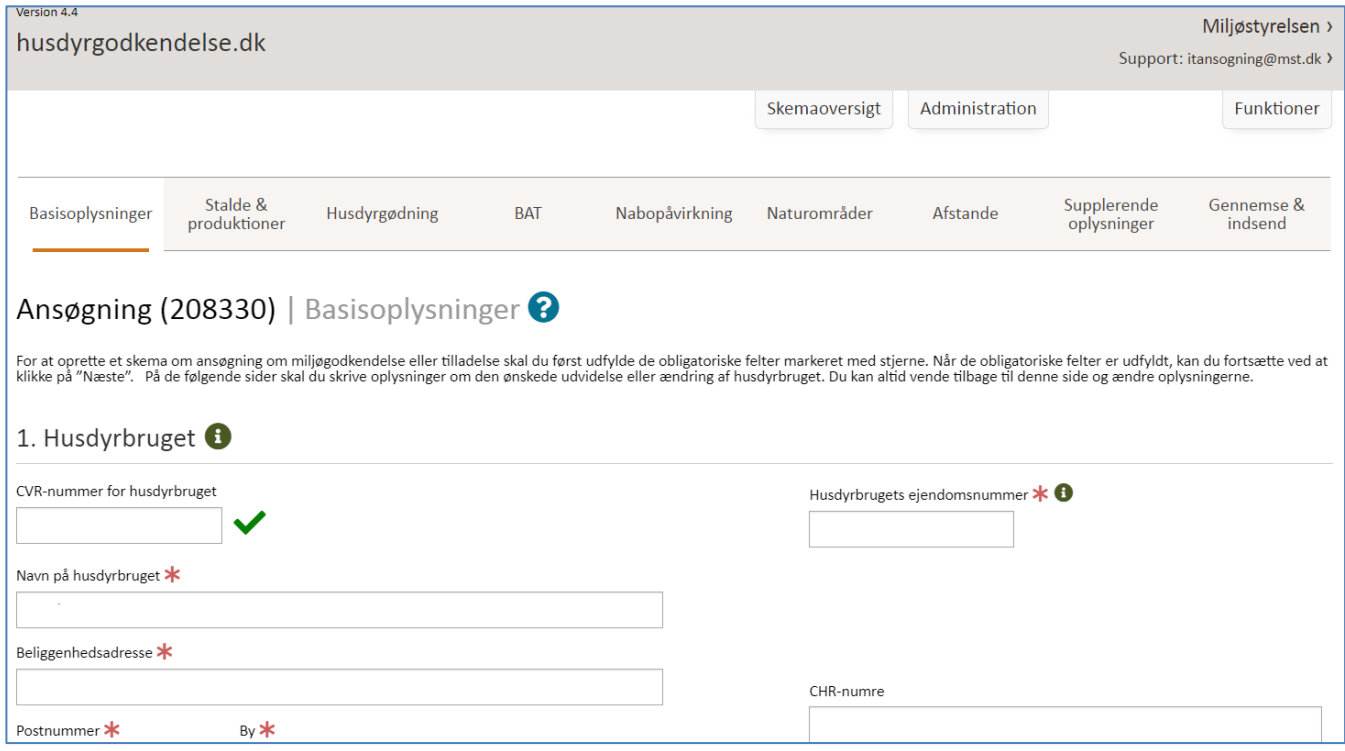

**Figur 5, Basisoplysninger. Her udfyldes oplysninger om husdyrbruget, bedriften, ansøger, konsulent mv.**

Efter der er udfyldt basisoplysninger, og skemaet er oprettet, skal de resterende oplysninger udfyldes.

#### **Udfyldelse af ansøgning - Staldafsnit**

For at oprette stalde og produktioner i ansøgningen, skal der først tegnes staldafsnit på kortet.

Klik på [+] ud for Staldafsnit for at oprette, dvs. navngive og tegne et staldafsnit på kortet.

På + i højre side af skærmen kan ændres baggrundskort og tilvælges forskellige temalag.

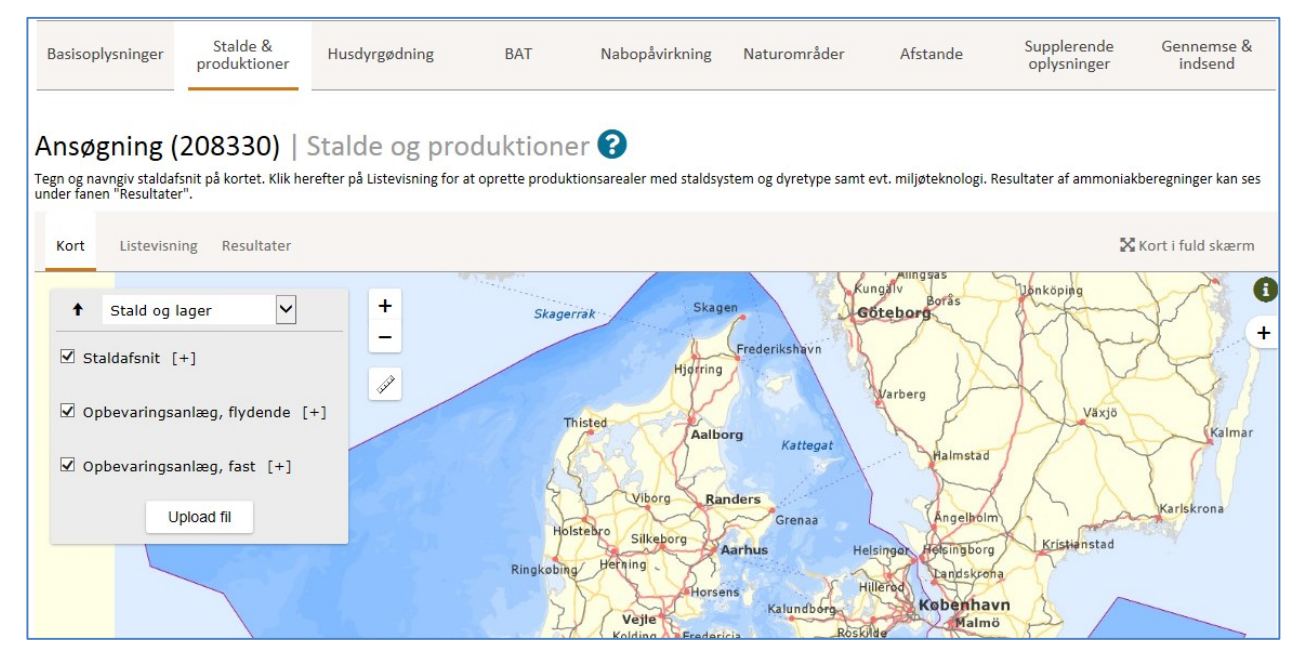

**Figur 6, Kortsiden for Stalde & produktioner. Her kan der oprettes staldafsnit og opbevaringsanlæg til flydende og fast husdyrgødning.**

Hvert indtegnet staldafsnit er et "geometrisk objekt", som systemet bruger, når der skal beregnes afstande til omboende, natur mv.

På Listevisningen for Stalde & Produktioner kan der tilføjes yderligere oplysninger om staldafsnittet, ligesom der kan redigeres kildehøjde og ventilation.

Systemet bruger i udgangspunktet samme staldafsnit (det geometriske objekt) både i Ansøgt drift, Nudrift og 8 års-drift, men samme staldafsnit kan indeholde forskellige produktioner i hhv. ansøgt drift, nudrift og 8 års-drift. Laves der bygningsmæssige ændringer i staldafsnittene, som kræver, at der oprettes to geometriske objekter på samme sted, f.eks. hvis en stald nedrives, og en større bygges på samme sted, kan der tegnes to geometriske objekter samme sted, men der sættes flueben ud for "Staldafsnit benyttes ikke i ansøgt drift" for det objekt, der repræsenterer en nedrevet bygning.

På samme måde kan staldafsnit tages ud af beregningerne af nudrift ved at sætte flueben i "Staldafsnit benyttes ikke i nudrift"

![](_page_6_Picture_69.jpeg)

**Figur 7, Listevisning for stalde & produktioner. Her kan der redigeres i staldafsnittets navn, kildehøjde og ventilation og der kan skiftes mellem Ansøgt drift, Nudrift og 8 års-drift.**

#### **Udfyldelse af ansøgning - Produktioner**

For at oprette produktioner i et staldafsnit, skal man klikke på "Opret et produktionsareal" (se figur 7) under det staldafsnit, hvor man vil oprette en produktion.

Produktionen oprettes ved at skrive et tal i Produktionsareal (m<sup>2</sup>) og vælge en dyretype på listen "Dyretype og staldsystem" eller på listen "Flexgruppe (kombination af dyretype og staldsystem)".

Der kan oprettes flere produktioner i samme staldafsnit, og det samlede produktionsareal i staldafsnittet summeres løbende, og kan ses i bunden af den kasse, der repræsenterer staldafsnittet.

Der er ingen kontrol, eller øvre og nedre grænser af det indtastede produktionsareal i staldafsnittene i forhold til størrelsen på det geometriske objekt (staldafsnittet), der er tegnet på kortet.

![](_page_7_Picture_112.jpeg)

**Figur 8, Dyretyper og produktionsarealer. Her indtastes antal m<sup>2</sup> produktionsareal, og der vælges dyretype og staldsystem. Er dyrene udegående indtastes det, og BAT beregningerne skal foretages ved at vælge fra listen "Forudsætning for BATberegning".**

**Bemærk:** Beregninger af ammoniak og lugt fra staldafsnit baseres på summen af m<sup>2</sup> produktionsareal, der er indtastet for de forskellige dyretyper i staldafsnittet og ikke på baggrund af arealet af det geometriske objekt.

Hvis produktionen er udegående i en periode af året, skal det skrives i feltet "Antal måneder, hvor dyrene er på græs", og til at foretage beregningen af BAT, skal staldafsnittets forudsætning for BAT-beregning vælges fra listen "Forudsætning for BATberegning". Se evt. nærmere i "Vejledning om indtastning af BAT i husdyrgodkendelse.dk".

![](_page_7_Picture_113.jpeg)

**Figur 9, Der skiftes mellem Ansøgt drift, Nudrift og 8 års-drift på menuen over staldafsnittet.**

For at der kan foretages beregninger, skal der oprettes produktioner i Ansøgt drift, Nudrift og 8-års-drift. Først indtastes den ønskede produktion under Ansøgt drift, som beskrevet ovenfor, og derefter kan der skiftes til Nudrift og 8 års-drift ved at klikke på menuen over stalden.

![](_page_7_Picture_114.jpeg)

**Figur 10, Kopier til drifter. Funktionen kan kopiere et produktionsareal fra en drift til de andre.**

Hvis dyretype og produktionsareal er den samme i Nudrift og 8 års-drift, men produktionsarealet er ændret, kan man bruge funktionen "Kopier til drifter" og blot gå ind på produktionen og ændre tallet i produktionsarealet.

# **Udfyldelse af ansøgning - Miljøteknologi**

Hvis der anvendes miljøteknologi, skal den tilføjes for hver produktion ved at klikke på "Opret miljøteknologi" under produktionen.

Der kan kun oprettes en miljøteknologi pr. produktion. Hvis der bruges flere teknologier på samme produktion, skal den samlede effekt af flere teknologier beregnes manuelt og skrives ind i felterne. Beregningen beskrives i feltet "Beskrivelse af valgt teknologi".

![](_page_8_Picture_104.jpeg)

**Figur 11, Miljøteknologi. Her oprettes miljøteknologi for produktionen.**

For ammoniakreducerende teknologier skal der både angives driftstimer og effekt, hvor der for lugtreducerende teknologier kun skal angives en effekt i %.

# **Resultater**

# Når produktionerne er oprettet, kan ammoniakemission ses under fanen Resultater.

![](_page_9_Picture_40.jpeg)

![](_page_9_Picture_41.jpeg)

# **Resultater fra staldafsnit**

# Ammoniakemission og reducerende tiltag på staldafsnit og produktioner <sup>?</sup>

![](_page_9_Picture_42.jpeg)

**Figur 12, Resultater på beregninger af samlet ammoniakemission.**

# **Udfyldelse af ansøgning – Husdyrgødning, flydende**

For at oprette opbevaringslagre til flydende husdyrgødning skal de først tegnes på kortet. Klik på [+] ud for Opbevaringsanlæg, flydende, og navngiv og tegn lageret på kortet.

![](_page_10_Picture_35.jpeg)

**Figur 13, Kortsiden for Husdyrgødning. Her kan der oprettes opbevaringsanlæg til flydende og fast husdyrgødning.**

Når opbevaringslagrene er tegnet, skal man gå til Listevisningen og tilføje yderligere oplysninger om opbevaringslagrene, herunder skal BAT-forudsætningen angives.

Bemærk: Ammoniakfordampningen fra opbevaringslagre til flydende husdyrgødning beregnes på baggrund af overfladen af lageret, dvs. det geometriske areal, der er tegnet på kortet.

Hvis der er brugt en miljøteknologi på opbevaringsanlægget, f.eks. en teltoverdækning, skal det tilføjes som en miljøteknologi på opbevaringslageret. Klik på "Opret en miljøteknologi" nederst i boksen, der repræsenterer opbevaringslageret.

#### **Udfyldelse af ansøgning – Husdyrgødning, fast**

For at oprette opbevaringslagre til fast husdyrgødning, skal de først tegnes på kortet. Klik på [+] ud for Opbevaringsanlæg, fast, og navngiv og tegn lageret på kortet (se figur 13).

![](_page_11_Picture_82.jpeg)

**Figur 14, Oprettelse af gødningsandele i lagre med fast husdyrgødning. Ammoniakfordampning fra opbevaringslagre med fast gødning beregnes på baggrund af "gødningsandele".**

Ammoniakfordampningen fra opbevaringslagre til fast husdyrgødning, sker på baggrund af "gødningsandele". For at få beregnet ammoniakfordampning skal der oprettes gødningsandele efter samme princip, som gælder for produktioner i staldafsnit.

Klik på "Opret en gødningsandel" for at tilføje en gødningstype og vælg en type på listen og indtast antal m<sup>2</sup> gødningsareal. Listen vil indeholde den/de gødningstyper, som de valgte produktioner giver anledning til. Hvis der opbevares andre gødningstyper, kan man skifte til "Alle gødningstyper" for, at vælge mellem alle faste gødningstyper.

Der kan tilføjes flere gødningstyper til samme lager, og der er ingen kontrol, eller øvre og nedre grænser af det indtastede gødningsareal i opbevaringslageret, i forhold til størrelsen på det geometriske objekt der er tegnet på kortet.

Der kan ikke tilføjes miljøteknologi til opbevaringslagre med fast husdyrgødning.

#### **Resultater**

Når lagre er tegnet, og der er oprettet gødningsandele på opbevaringslagre med fast gødning, kan beregninger af ammoniakemission ses under fanen Resultater.

#### **Udfyldelse af ansøgning - BAT**

For at BAT-beregningen kan foretages, skal der være valgt en værdi på listen "Forudsætningen for BAT-beregning" for alle produktioner i ansøgt drift i ansøgningen. *Det er alene indtastninger i "Ansøgt drift" der ligger til grund for BAT-beregningerne.*  Se evt. nærmere om valg af BAT-forudsætning og BAT-beregning i "Vejledning om indtastning af BAT i husdyrgodkendelse.dk".

![](_page_12_Picture_69.jpeg)

**Figur 15, Forudsætning for BAT-beregning. Der skal være valgt en værdi for alle produktioner i ansøgt drift i ansøgningen for at BAT-beregning kan foretages.**

På BAT siden er det muligt for både ansøger og kommune at indsætte et andet BAT krav end den beregnede.

![](_page_12_Picture_70.jpeg)

#### **Figur 16, Forslag til BAT-krav. Ansøger og kommune kan sætte et andet BAT-krav end det beregnede.**

Klik på knappen "Rediger" ud for enten det samlede ammoniaktab for hele anlægget, eller en eller flere produktioner for at sætte et andet BAT-krav end det beregnede.

Hvis ansøger eller kommune sætter et andet BAT-krav end det beregnede, vil den værdi blive ført op i den øverste tabel " Samlet BAT beregning".

# **Udfyldelse af ansøgning - Nabopåvirkning**

På kortet under punktet Nabopåvirkninger udpeges de relevante naboer, samlet bebyggelse og byzone.

![](_page_13_Picture_21.jpeg)

**Figur 17, Nabopåvirkning. For at få beregnet lugtgeneafstande, skal der sættes markører for Enkeltbolig, Samlet bebyggelse og Byzone.**

# I listevisningen angives evt. kumulation ved at trykke på Rediger.

![](_page_14_Picture_21.jpeg)

# **Figur 18, Redigering af kumulation.**

Når naboerne er udpeget, kan beregning af lugtkravene og lugtemission ses under fanen Resultater.

![](_page_14_Picture_22.jpeg)

**Figur 19, Resultater for Nabopåvirkning. Tabeller foldes ud ved klik på "op og ned pile" til højre i tabellen.**

#### **Udfyldelse af ansøgning - Naturområder**

For at få beregnet ammoniakdeposition i naturområder skal naturpunkter (kategori 1, 2 og 3) markeres på kortet. Der kan markeres flere punkter af samme kategori på samme tid.

![](_page_15_Picture_42.jpeg)

**Figur 20, Naturområder. Naturpunkter udpeges på kortet. Der er mulighed for at ændre baggrundkortet og få forskellige kortlag ved at bruge menuen til højre i kortvinduet.**

![](_page_16_Picture_39.jpeg)

Under fane Liste- og resultatvisning ses de oprettede naturområder.

**Figur 21, Naturområder. På liste - og resultatvisningen er mulighed for at beskrive naturpunkter nærmer, og redigere i ruheder og kumulation.**

Ruheder og kumulation kan redigeres ved at folde det pågældende naturområde ud. Nederst på siden kan der indtastes standardværdier, som anvendes på alle de oprettede naturområder og de naturpunkter der oprettes efterfølgende.

Merdeposition er forskellen mellem totalammoniakemission i 8-års drift/nudrift og i ansøgt drift. Totaldeposition er den deposition, der er beregnet for den ansøgte drift.

#### **Angivelse af anden bygning og afstande**

På kortet under fanen "Afstande", kan der angives andre bygninger, som ikke er staldafsnit og gødningsopbevaring. Det er muligt, at indsætte punkter som kan illustrerer placering af nærmeste vandløb og søer over 100 m<sup>2</sup>, naboskel, levnedsmiddelvirksomhed, vandforsyningsanlæg (ikke almen), vandforsyningsanlæg (almen), offentlig vej og privat fællesvej, beboelse på samme ejendom samt afløb.

![](_page_17_Figure_2.jpeg)

**Figur 22, Afstande og andre bygninger. Andre bygninger end staldafsnit og gødningsopbevaring kan angives på kortet, samt angivelse af afstande ved valg af markører.** 

I liste- og resultatvisningen vises afstandene fra de angivne punkter fra kortet.

# **Udfyldelse af ansøgning - Supplerende oplysninger og Miljøkonsekvensrapport**

På "Supplerende oplysninger" kan der skrives yderligere oplysninger, som har betydning for ansøgningen.

![](_page_18_Picture_40.jpeg)

**Figur 23, Supplerende oplysninger. Der kan skrives supplerende oplysninger, der er relevant for kommunens sagsbehandling. Oplysninger på denne side påvirker ikke beregninger.**

Under supplerende oplysninger skal det også angives, om husdyrbruget er et IE-husdyrbrug. Hvis ansøgningen er en §16a ansøgning vil der blive vist fem ekstra felter vedrørende Miljøkonsekvensrapport, som i så fald skal udfyldes (eller rapporten skal vedhæftes).

![](_page_19_Picture_8.jpeg)

**Figur 24, Miljøkonsekvensrapport og upload bilag. Der udfyldes fem ekstra felter, hvis ansøgningen er et § 16a-ansøgning.**

Ved indsendelse af en ansøgning vedrørende et IE-husdyrbrug, skal ansøger eller ansøgers repræsentant acceptere at være ansvarlig for Miljøkonsekvensrapporten.

![](_page_20_Picture_1.jpeg)

**Figur 25, Ansvarlig for Miljøkonsekvensrapport. Hvis ansøgningen er en § 16a-ansøgning, skal der angives en ansvarlig for Miljøkonsekvensrapporten. Det er den person, som indsender ansøgningen, der bliver sat som ansvarlig for Miljøkonsekvensrapporten.**

Det er muligt at indsende en ansøgning uden at acceptere at være ansvarlig for Miljøkonsekvensrapporten, men i så fald vil det fremgå af på kommunens side.

Hvis en ansøgning angives som et IE-husdyrbrug, vil skemaet automastik blive en § 16 a godkendelse.

Under supplerende oplysninger er der desuden mulighed for at vedhæfte bilag (se figur 23), til at understøtte oplysningskravene i husdyrgodkendelsesbekendtgørelsens bilag 1.

#### **Udfyldelse af ansøgning – Gennemse & indsend ansøgning**

Gennemse & indsend er en samling af alle oplysninger for hele ansøgningen. Det er muligt, at danne PDF og udskrive alle oplysninger ved at trykke "Dan og hent PDF".

Nederst på Gennemse & indsend siden, kan ansøger ændre ansøgningsskemaet fra en § 16 b til § 16 a hvis det er nødvendigt. Det er dog ikke muligt at ændre i skematype, når ansøgningen er et IE-husdyrbrug, har en emission på over 3500 kg N eller har været indsendt til kommunen.

I nederste højre hjørne indsendes ansøgningen til kommunen.